بسم االله الرحمن الرحيم

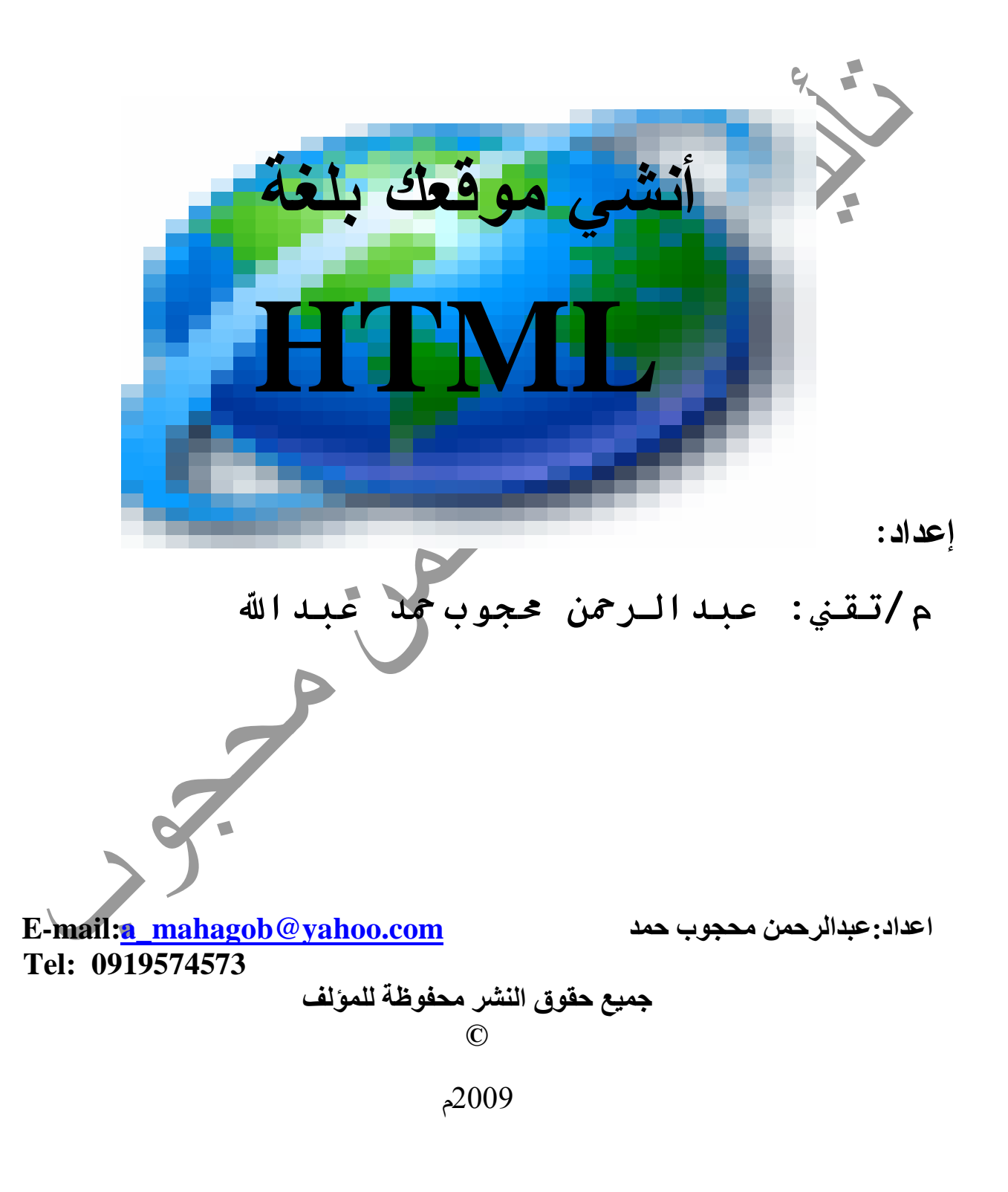

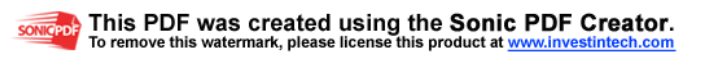

## Presentation

الحمد الله رب العالمين ، الرحمن الرحيم ، مالك يوم الدين ، نشهد أنه لا إله إلا هو رب السموات والأرضين ، ونصلي على نبيه المصطفي الأمين ρ ، وعلى آله وصحبه أجمعين ،

السلام عليكم ورحمة االله وبركاته ، ،،

يقول المتنبئ :

وبعد .........

خير جليس في الزمان كتاب

هذا كتاب بذلت فيه كل ما استطعت ، وأرجو من االله معلم داؤود أن يعلمنا ومفهم سليمان أن يفهمنا ، أتناول فيه لغة البرمجة التي هي أساس تعلم اللغات البرمجية الأخرى ، تلك اللغة الأسهل والأبسط على الإطلاق في برمجة وتصميم صفحات المعلومات ، ألا وهي لغة **HTML** وسنتعرف عليها وعلى مميزاتها ومتطلباتها لاحقاً إن شاء االله ،

أقدمه بين أيديكم راجيا من االله أن تعالى أن يكون خالصا لوجه –تعالى- ثم يفيدكم ويحوز على رضاكم وتجدوا فيه بغيتكم ،

وما كان من توفيق فمن الله ، وما كان من خطأ أو زلل أو نسبان فمني وأرجو من الله أن يغفره لي ،

وجزاكم االله خيرا ، ،

/م تقني:عبد الرحمن محجوب حمد

E-mail: [a\\_mahagob@yahoo.com](mailto:a_mahagob@yahoo.com)

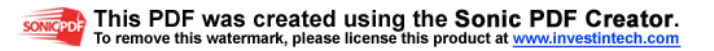

### نبذة عن المؤلف

 $C.V$ 

basic information: Name: Abdurrahman mahagob hamed Abdullah. **Place & birth date:** almehireba  $-2/2/1986$ . Address: Gazera state - hasahisa locality - city of almehireba. Language: [Arabic & English.](mailto:a_mahagob@yahoo.com)  Tel: 0919574573. E-mail: **a\_mahagob@yahoo.com** 

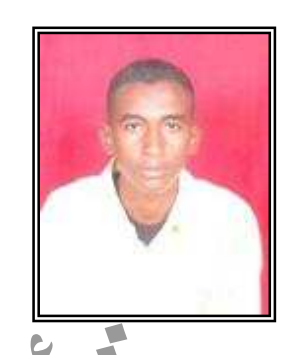

Level Education:

- Primary: algods(almehireba).
- Secondary: ibn maja(almehireba).
- University: alMehireba Technical College.

Corrss Trainings :

• Fore months and half in (MTC) 2007.

Experience :

• Assistant of teacher technical laboratory fore ten months 2008 - 2009(MTC).

Skills :

- Design Internet pages for(HTML & front page).
- Install all Operating Systems.
- Design Systems for language (Oracle Deveolper 6 & visual basic).
- Computer maintains and collector.

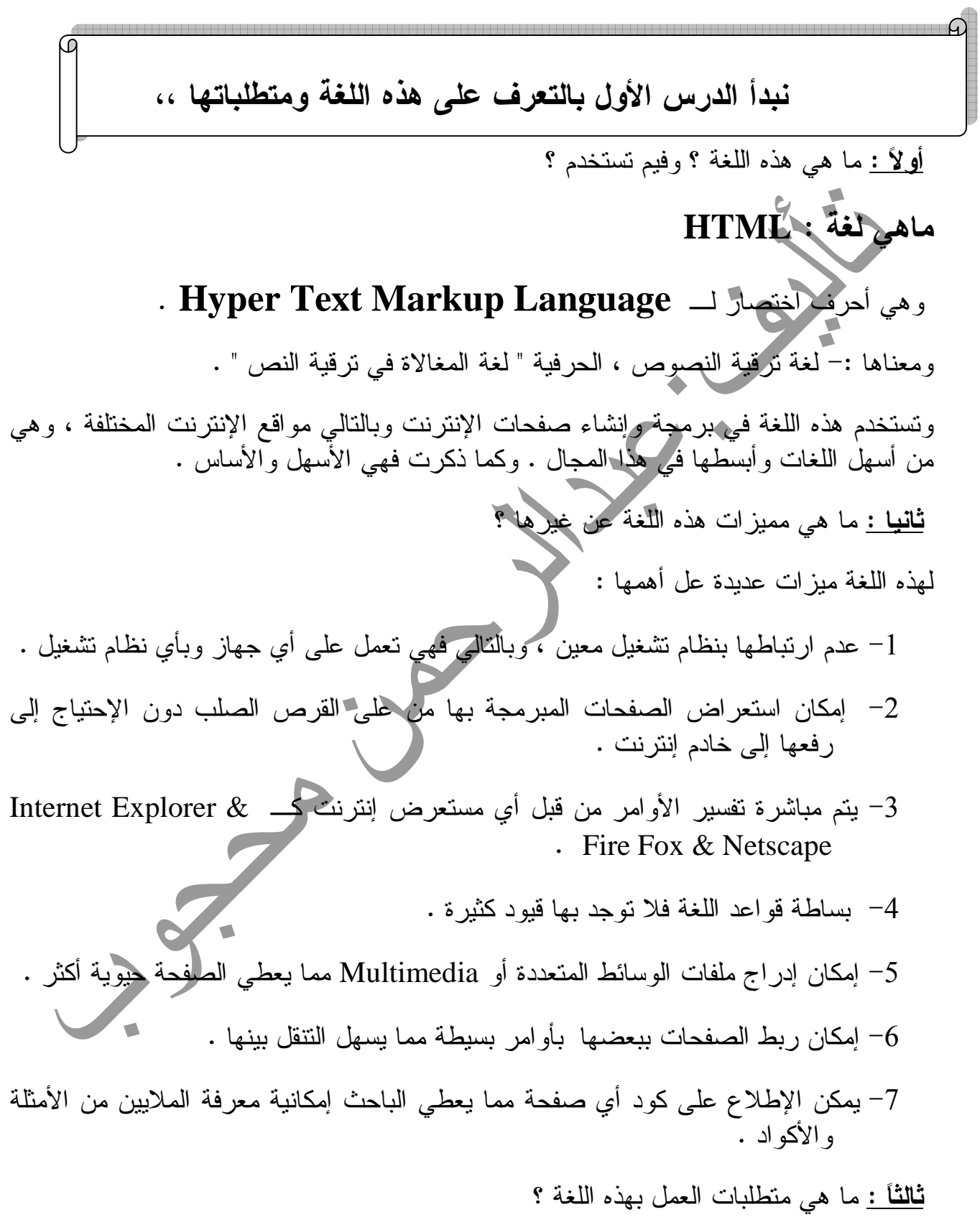

ليس للعمل بهذه اللغة متطلبات خاصة وإنما متطلباتها متوفرة على كل جهاز وعلى كل نظام تشغيل ومن أهم ما نحتاج :

- -1برنامج لكتابة الأوامر ، وهو ليس برنامجا خاصاً ، بل أي محرر نصوص كـ Notepad . & WordPad
	- 2 مستعرض لترجمة الأوامر وعرض التصميم ، وقد ذكرنا الأمثلة أعلى . -3 والأهم في ذلك كله ألا وهو : معرفة الأوامر أو الأكواد .

وأَعلم أن هناك برامج صممت لكتابة الأكواد كبرنامج Coder PHP فهو برنامج جيد جدا بحق فهو يقوم بتلوين الأوامر بألوان محددة فيكون الإطلاع عليها أسهل ، وكذا يلون الأوامر الخاطئة بلون محدد أيضا مما يسهل المراجعة الفورية وتصحيح الخطأ ، فمن كان عنده هذا البرنامج أو غيره فخير ، وإلا فالمفكرة أو Notepad تكفي بإذن االله .

# \*ما هي الأكواد ؟

الأكواد أو كما يسميها البعض الوسوم **TAGs** ما هي إلا مجموعة من الرموز تتيح التحكم في عرض النصوص والصور والجداول وما إلى ذلك .

والسمة العامة في تلك الوسوم أنها لها بداية ونهاية (باستثناء الوسوم التي ليس لها تأثير وإنما هي للإضافة كوسم الصور مثلا فهو يدرج الصورة وليس له تأثير ،) يبدأ تأثير الوسم على كل الكائنات (الأشياء مثل النصوص مثلا ) بكتابة أمر البداية والذي غالبا ما يكون شكله <TAG< وينتهي عند وسم النهاية (الإغلاق) والذي يكون شكله <TAG/ <.

وللعلم فإن لغتنا هذه لا تعتدد بالترتيب بمعنى أن <#=h #=w TAG <هي #=h TAG<  $w=\#>$ 

ولا بالمسافات بمعني أن **<TAG><TAG <**هي **<TAG> <TAG <**.

كما لا تعتد بالحروف الكبيرة **CAPITAL** أو **small** بمعنى أنها هي هي <**tag** <.

ولكن :- تعتد بالمسافات وسط الكلمات بمعنى أنها تتعامل مع "بسم االله " على أنها كلمة واحدة وتتعامل مع بسم االله على أنها كلمتين . ويظهر هذا كثيرا معها . فلو أن لديك ملف إسمه **pic** gif1. مثلا فلكي تتعامل معه اللغة بشكل سليم يجب وضعه بين علامتي تنصيص " " .

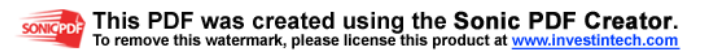

كما أن الأمر يبطل بإضافة مسافة بينه وبين القوس الفاتح مثل <**TAG** < ولا يضر المسافة مع الغالق < **TAG** <. أرجو أن يكون الأمر مفهوما . وبهذا نكون قد تعرفنا على هذه اللغة ومميزاتها ومتطلبات العمل بها ونكون أنهينا الدرس الأول الذي أسأل االله أن يكون فُهم . نبدأ الدرس الثاني بالتعرف على كيفية أنشاء صفحة أو مستند ، ، 1 - قم بفتح برنامج المفكرة أو Notepad . 2 - اترك المستند فارغ واختار ..as save>File أو ملف>حفظ باسم.. . 3 - اختار مكان الملف الذي تريد واملأ البيانات كما بالصورة : Save As  $||\mathbf{Y}||\mathbf{X}$ Save in: **D** New Folder  $\vee$  of  $P =$  $\mathbb{C}$ My Recent<br>Documents تحتار المار الذي تريد حفظ الملف به 6 ويفضل عمل مجلد حاص بالمشروع Desktop My Documents أكتب اسم للملف ولا تنسى أن تكتب بعدهhtm. My Computer File name: html إسم الملف  $\overline{\mathbf{v}}$ Save My Network Save as type: Text Documents (\*.txt)  $\blacktriangleright$ Cancel Encoding: ANSI  $\overline{\mathbf{v}}$ 

4 - اذهب إلى المسار الذي حددته ستجد هناك ملف لصفحة انترنت .

-5قم بعمل ضغطه يمين عليه واختار فتح باستخدام... أو ...with Open واختار المفكرة (تتوفر هذه الخاصية فيXP فقط) أما إن كنت تستخدم نظام آخر فهناك خيارات عدة لتصل لما نريد مثل :

 $\blacksquare$ 

 - أ أن تفتح برنامج المفكرة وتختار من قائمة ملف>فتح ثم تختار نوع الملف "كل الملفات" كما في الصورة وسيظهر ملفك أمامك اختاره وسيفتح في المفكرة ، انظر الصورة :

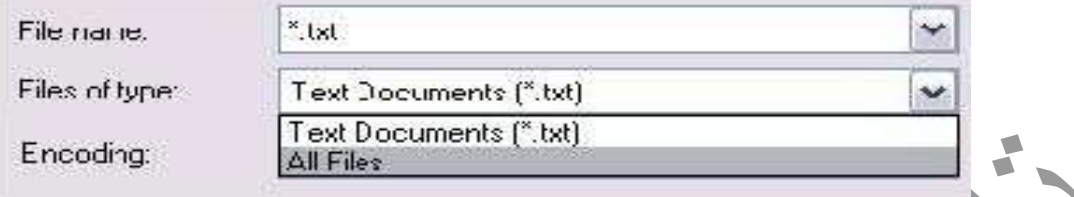

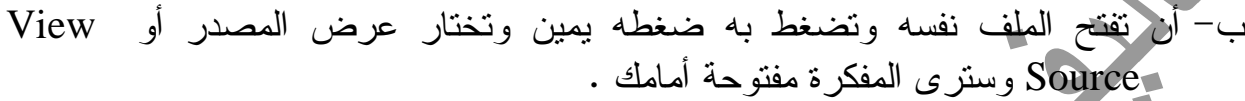

7

 $\frac{1}{2}$ 

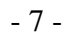

### نبدأ الدرس الثاني بالتعرف على كيفية أنشاء صفحة أو مستند ، ،

 $\overline{a}$ 

<u>أنشء صفحة ب</u> **<html> <head>** معلومات عن الصفحة **<title>** عنوان النافذة **</title> </head> <body>** محتويات الصفحة **</body>** </**html**> هذا نموذج بسيط للصفحة \* دائما تبدأ كتابة الأكواد بالأمر <**html** <وتنتهي بالأمر <**html**/ <. \*يكتب عنوان النافذة ومعلومات عن الصفحة بين الأمرين <**head**/<..>**head** <. \*يكتب عنوان النافذة الذي يظهر في شريط العنوان للمتصفح بين الأمرين <**title**/<..>**title** <.

\*تكتب محتويات الصفحة بين الأمرين <**body**/<..>**body** <. 1 - يكتب عنوان النافذة (الذي يظهر في شريط العنوان) بهذه الطريقة :- <**html**> **<head> <title>** عنوان النافذة **</title> </head> </html>** -2 توضع محتويات الصفحة بهذه الطريقة : **<html> <head> <title>** عنوان النافذة **</title> </head>**<**body**> P محتويات الصفحة من : نصوص صور جداول ارتباطات أصوات فلاشات

وغيرها...

</**body**>

</**html**>

مثال:– افتح ملف المفكرة (كما سبق شرحه) واكتب فيه الأمر التالي : <**html**> بسم الله الرحمن الرحيم </**html**> ثم تابع خطوات فتح الصفحة كما تعلمت بعد حفظ الأمر . ستشاهد صفحة مكتوب في عنوان نافذتها مسار الملف ومحتواها فقط"بسم االله الرحمن الرحيم" . تمرين: - اكتب الكود اللازم لصفحة مكتوب فيها الفاتحة وعنوان النافذة البسملة . وهناك الخاصية **dir** وهي عامة بعض الشيء إذ يمكن استخدامها مع أمر البداية وكذا أوامر الصفحة والفقرات والجداول وغيرها ..... وعملها أنها تحدد اتجاه عمل الصفحة يعني من اليمين إلى اليسار أو العكس وكذا بالنسبة للفقرات والجداول وغيرها ، وتأخذ قيمتين هما : **Rtl** =اختصارا لـ **lef**t **to Right** يعني من اليمين لليسار . **Ltr** =اختصارا لـ **righ**t **to Left** يعني من اليسار لليمين . بالنسبة لمعلومات عن الصفحة فهي كاسم المؤلف والنوع وحقوق النشر وما إلى ذلك وأيضا وهو الأهم :- الترميز بمعنى أن تبين الترميز المكتوب به الصفحة وخصوصا إذا احتوت

على نصوص عربية لتتمكن المستعرضات من قراءتها بشكل صحيح ودراسة هذا الموضوع

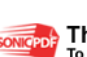

احترافية بعض الشيء فليس هذا مجالها ، كل ما عليك فعله هو نسخ النص التالي ووضعه بعد أمر الرأس <head <وهو يبين نوع الملف والترميز :-

#### **<meta http-equiv="content-type" content="text/html; Charest=windows-1256">**

أما عن كتابة عنوان للصفحة (وليس النافذة) وتنسيق الفقرات فهو موضوع الدرس القادم إن شاء .االله

## تنسيق الصفحة والفقرات Format Page

الأمر الرئيسي هنا هو **<p <**وختامه **<p/ <**.

ونستخدم معه بعض الخواص مثل :-

**Dir** =قد سبق شرحها .

**Align** وتعبر عن اتجاه الفقرة وهذا هو الشرح :-

-1 لكتابة نص ومحاذاته لليمين نستخدم الأمر التالي :-

**<p align=right >**النص**> /p>**

-2 لكتابة نص وتوسيطه نستخدم الأمر التالي :-

#### **<p align=center>**

النص

#### **</p>**

-3 لكتابة نص ومحاذاته لليسار نستخدم الأمر التالي :-

**<p>**

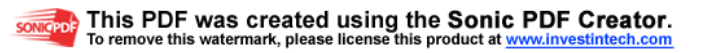

النص **</p>** <u>ملاحظة: -</u> لم نحدد الإتجاه في الأخير لأنه يكتب تلقائيا لليسار . -4 لبداية سطر جديد نستخدم الأمر التالي :- <br> -5 لعمل خط فاصل نستخدم الأمر التالي :- **<hr>** ويستخدم معه بعض الخواص مثل :- **Width** لتحديد عرضه . **Size** لتحديد سمكه . وتأخذان قيمة عددية أو نسبية كما ستعرف لاحقا . Color لتحديد لونه . **<hr align="place" width="# size"=# color="#.....">** مثال :- لتصميم صفحة مثل هذه :

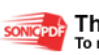

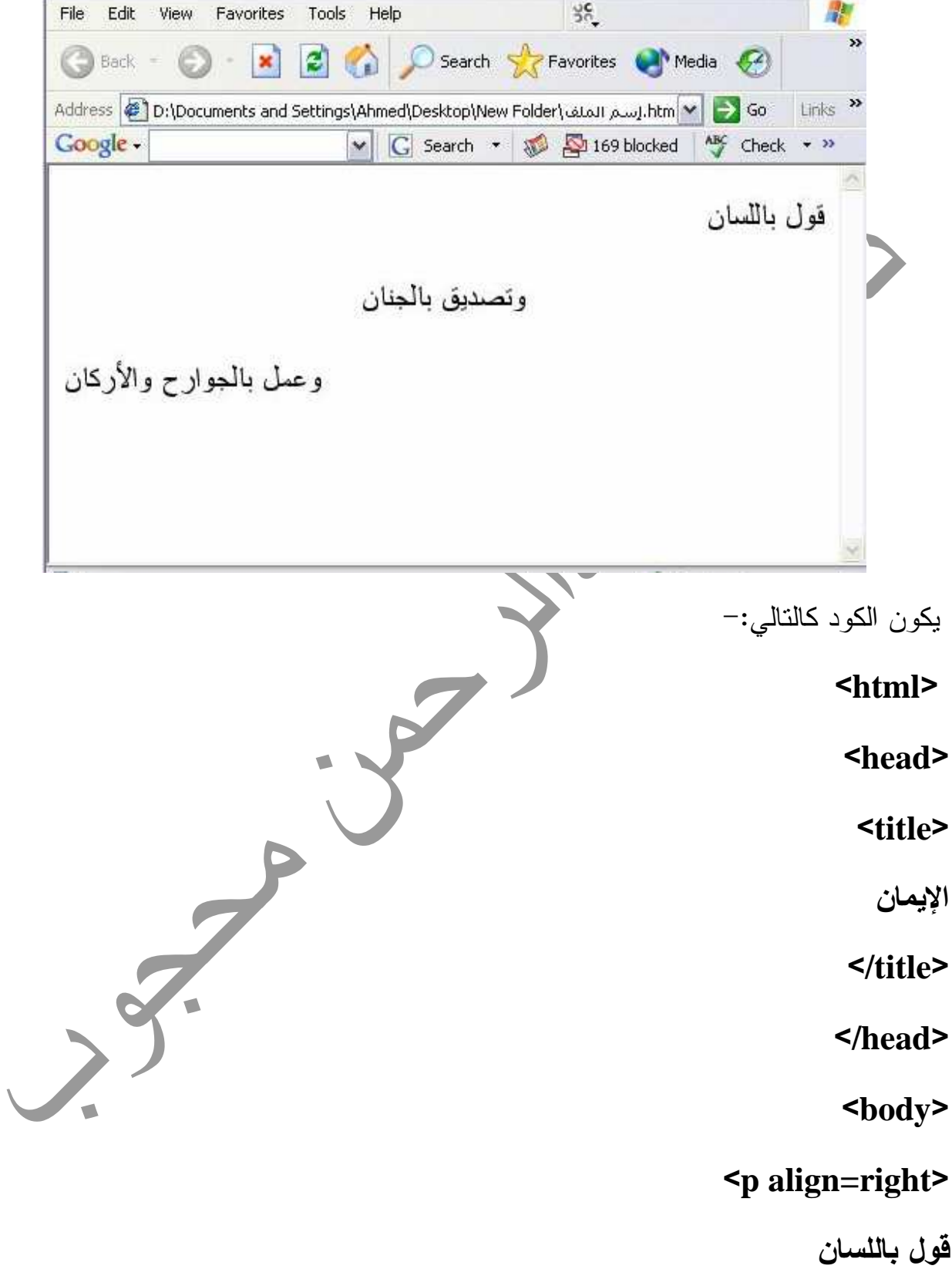

<**/p**>

**<br>**

<**p align=center**>

وتصديق **ب**الج **</p>**

**<br>**

<**p**>

وعمل بالجوارح والأركان

# **</p>** <**/html**><**/body**>

## تنسيق الخطوط Formatting Font

 الأمر المستخدم مع النصوص هو <**font** <وختامه <**font**/ <وتستخدم معه خصائص أيضا مثل :-

-1 لتغيير حجم الخط نستخدم الأمر التالي :-

#### **<font size=# >**

النص

#### **</font>**

حيث # تعبر عن رقم حجم الخط ويستخدم لها القيم من 1 إلى 7 . \* كيفية استخدام الأمر :-

يكتب الأمر على الهيئة السابقة بين أمر بداية الفقرة ونهايتها .

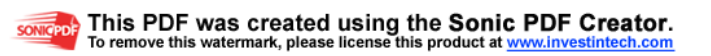

### مثال:- لكتابة "لا إله إلا الله"

بأكبر خط ممكن في وسط الصفحة يكون الكود كما يلي :-

**<p align=center>**

 **<font size=7 >** لا إله إلا االله

**</font>**

**</p>**

-2 لتلوين الخط يستخدم الأمر التالي :-

**<font color="color name">**النص**> /font>**

حيث **name color** تعبر عن إسم اللون مثل : **... blue , red** ويمكن بدل استخدام إسم اللون استخدام قيمته الرقمية

والتي تتيحها بعض البرامج ويكون شكل الأمر :

#### **<font color=#number>**

النص

</**font**>

حيث يكتب الرقم بعد علامة #.

-3 لتغيير نوع الخط نستخدم الأمر التالي :-

#### **<font face="font name">**

النص

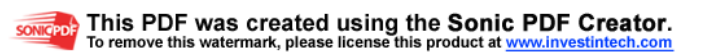

#### **</font>**

حيث **name font** تعبر عن إسم الخط مثل :**Arabic Traditional** وهو الخط المكتوب به هذه الصفحة التي تقرأ . \*\* وبتعديل بسيط يدمج أوامر الخط (الحجم واللون والنوع) في الأمر التالي :- <**font size=# color= color name face="font name">**النص**> /font>** 4- خصائص الخط <del>: -</del> **-** خط عريض: **<B/ <**النص **<B <** ويمكن استخدام **<strong/>…<strong <** - خط مسطر: **<U/ <**النص**<U <** -خط مائل: **<I/<**النص**<I <** - خط يعترضه خط: **<S/<text>S <** <strike>….</strike> - خط أعلى من النص المجاور: **<SUP/<..>…SUP <** خط أسفل: **<SUB/<..>…SUB <** ملاحظة - : دائما في الجمع بين الأوامر يراعى الترتيب بينها وبين خواتيمها :-

**<B> <U> <I>**

النص **</I> </U> </B>** \*\*وتكتب هذه الأوامر بين أمر بداية الخط ونهايته مثل :- **<p> <font size=3 color="#101288" face=Tahoma> <B> <U> <I>** النص**> /I> </U> </B> </font> </p>** عنوان الصفحةPage Address يمكنك استخدام الأوامر السابقة لكتابته كما يمكنك استخدام الأمر التالي :- **<h#>……<h#>** حيث تعبر # عن الأرقام من :1 6 والتي تعبر عن مستوى العنوان والرقم 1 هو الأكبر . ويستخدم لتوسيطه أو للتوسيط عموما الأمر :- **<center/ <**المراد توسيطه**<center<** مثال :- عنوان 1 عنوان 3 عنوان 6 <**center**>

<h3> عنوان 2</h3></>  $\text{ch}6$ /> عنوان $\text{ch}6$ <**/center**>  $\overline{a}$ تلوين الخلفية و تحريك النص color Bground تذكرة :- عرفت من الدرس السابق أن محتويات الصفحة تكتب بين الأمر <body <و <body/ <. تلون الخلفية بأمر بسيط جدا وهو إضافة الأمر **bgcolor** بعد الأمر **body** على النحو التالي :- **<body bgcolor=color name>** ويمكن أيضا استعمال رقم اللون كما سبق . صورة الخلفية لوضع صورة كخلفية للصفحة يستخدم الأمر التالي :- **<body background="filename" >** حيث filename إسم ملف الصورة بامتدادها ، ويمكن استخدام مسار الصورة في الشبكة أو الجهاز كما ستعرف في درس الصور إن شاء االله .

<h1> عنوان 1 </h1> <h1>

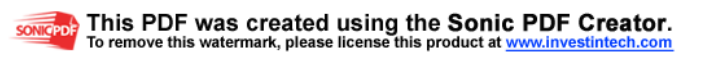

لتحريك النص :

يجب استخدام الخاصية **Marquee**

مثال :

**<Marquee>well com in HTML …</Marquee>**

#### well com in HTML use design internet pages

حبث هنا تكتب

الخصائص

وهنا سيتم تحريك النص من اليسار الي اليمين وهو الافتراضي وهنالك مجموعة خصائص تستخدم معه وتستخدم بعد**< Marquee**<وهي:

خلفية لعمل وهي**bgcolor="#c0c0c0"** •

للنص المتحرك كما في الشكل اعلاه .

• **Direction**:وهي حركة اتجاه النص سوا كان **left** او **right** والافتراضي هو .**left**

**<"**اسم اللون**#"=bgcolor"** اسم الاتجاه**"=Direction Marquee**< **</Marquee>** 

• **Behavior**:وهي اتجاه سلوك النص وتستخدم معه الخصائص التالية:

(**Slide**هو الافتراضي وهو يارجح النص من اليمين الي اليسار ولايتوقف و) ( **alternate**يارجح النص من اليمين الي اليسار والعكس تماماً (و) **scroll**يارجح النص مرة واحدة ويتوقف لايعمل الا اذا ضغط على **5F** او Refresh .

 **Behavior"** اسم اللون**#"=bgcolor"** اسم الاتجاه**"=Direction Marquee**< **<**اسم الخاصية التي تريد استخدامها**"**=

#### **</Marquee>**

صوت الخلفيةSound Bground يستخدم الأمر <bgsound <لإضافة صوت كخلفية للصفحة ويكتب بعد الأمر <body < <body> **<bgsond src="file name" loop="#..........." >** ولا يتعامل هذا الأمر إلا مع 3 إمتدادات فقط au-mid-wav وللتغلب على هذا هناك طريقة أخرى ستعرفها في درس الوسائط . حيث يكتب إسم الملف بعد الخاصية src . وهنا أيضا مسألة المسار وستتعرف عليها لاحقا . وloop تعبر عن عدد مرات تكرار التشغيل ، ويمكن إعطائها القيمة infinite للعمل اللانهائي طالما الصفحة مفتوحة . الجـداولables تعد الجداول من أهم وأفضل الأدوات لتنظيم المعلومات بطريقة مناسبة ولعل من مميزات هذه اللغة هو إمكانية إنشاء الجداول من خلالها . " قد يصادفك أمور لا تفهمها فاصبر فالتوضيح بعدها وإن لم تفهم فاسأل " \*لإنشاء جدول يكون الأمر الرئيسي <**table** <وختامه <**table**/ <. ونستخدم معه خواص أيضا مثل :- Dir =قد سبق شرحها .

Align لتحديد محاذاة الجدول في الصفحة أفقيا (right,left,center) واليسار هو الإفتراضي .

**Width** لتحديد عرض الجدول . وتأخذ قيمة رقمية أو نسبية (ستتعرف عليهما في درس الصور) .

**Height** لتحديد ارتفاعه .

**Bgcolor** لتحديد لون خلفية الجدول .

**Cellspacing** لتحديد المسافة بين كل خلية من خلايا الجدول .

**Cellpadding** لتحديد المسافة بين الحدود والنصوص .

\*\*الأمر الرئيسي للخلايا هو <**td** <وختامه <**td**/ <.

ويختص ببعض الخواص مثل :-

**Align** لتحديد اتجاه محتويات الجدول أفقيا (center,left,right (والوسط هو الإفتراضي .

**Valign** لتحد اتجاهها رأسيا (middle.bottom,top (واليسار هو الإفتراضي

Colspan لدمج هذا الخلية مع العدد المحدد من الخلايا التالية لها أفقيا ويكون على هذا الشكل

#### **<td colspan=# > ……</td>**

Rowspan للدمج الرأسي (أعمدة) ويكون على نفس الشكل السابق . وللعلم فإن كل خلية يتم دمجها يجب حذف أوامرها . ويمكن استخدام باقي الخواص معه إلا أن التطبيق سيكون على الخلية فقط .

 $<$  \*\*\*الأمر الرئيسي للصفوف <tr> وختامه <tr> .

ويمكن استخدامها مع أوامر الصفوف أيضا ليتم التنفيذ على الصفوف فقط .

1 . لإنشاء جدول ذو حواف نستخدم الأمر الآتي :-

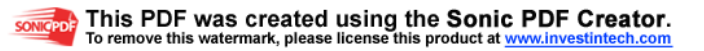

<table/ <محتويات الجدول من صفوف وأعمدة<border table<

وأعني بجدول ذو حواف أي له إطار يفصل مكوناته عن الصفحة

ولإزالة الحد نحذف كلمة border كما أنه يمكننا تحديد سمك هذا الحد بوضع قيمة للخاصية . border=#

.<br>لانشاء صف جديد نستخدم الأمر التالي :-**<tr/ <**محتويات الصف من خلايا**<tr<** وأحيانا يحذف الأمر الخاتم <tr/ <وعند بداية كل صف يكتفى بالأمر البادي <tr < 3 . لإنشاء خلية عنوان وغالبا ما تكون في الصف الأول وتتميز بسمك الخط نستخدم الأمر التالي :-

> <td align=place > الخلية محتويات>/td> ولتحديد عرض هذا العمود يكون الشكل كالآتي :-

<td width=# valign=place >المحتويات> /td>

4 . لإنشاء خلية عادية نستخدم الأمر :-

<td valign=place align=place> محتويات الخلية</td>

وعبرت في الشرح بمحتويات الخلية ولم أعبر بالنص لأنها تحتمل أي ش فيها كالصور ونحوها ...

ولاحظ أني في كل مرة أضيف خاصية وأحذف أخرى دليلا هلى أنه يمكن وضع أي خاصية ويمكن حذف أي خاصية ما دمت لا تحتاجها .

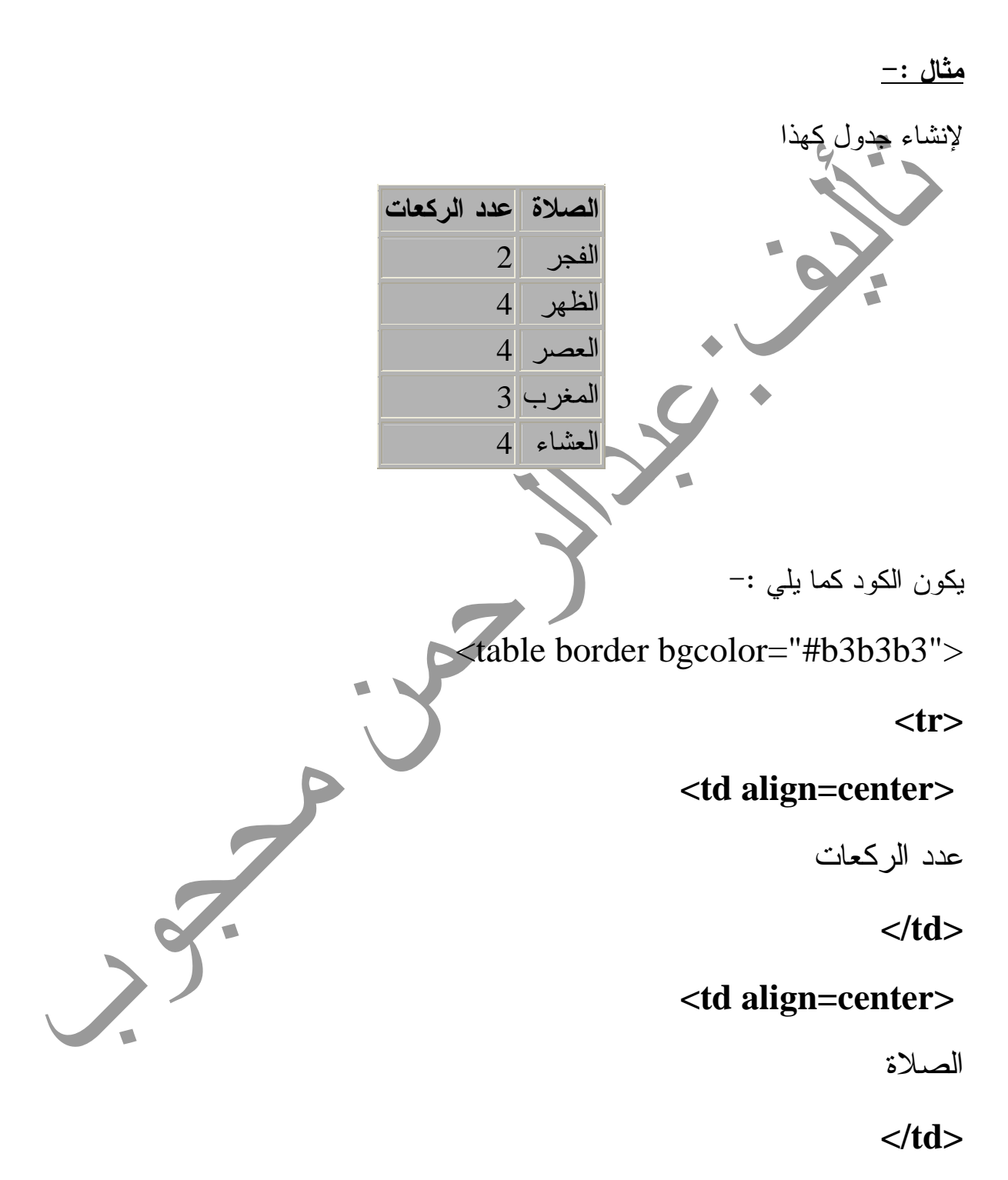

**<tr>**

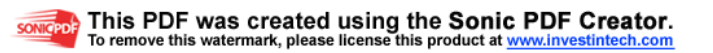

**<td align=center>**

2

**</td>**

**<td align=center>**

الفجر

 $\prec$ /td $>$ 

 $<$ tr $>$ 

<td align=center>

4

 $\langle t \, d \rangle$ 

<td align=center>

الظهر

 $\langle t \, d \rangle$ 

 $<$ tr $>$ 

<td align=center>

4

 $\langle t \, d \rangle$ 

<td align=center>

العصر

- 24 -

P

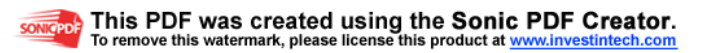

 $\langle t \, \mathrm{d} \rangle$  $<$ tr $>$  <td align=center> 3  $\lt/d$  <td align=center> المغرب  $\langle t \, d \rangle$  $<$ tr $>$  <td align=center> 4  $\langle t \, d \rangle$  <td align=center> العشاء  $\langle t \, d \rangle$  </table> ولاحظ أنه لا يفصل بين خلايا الصف الواحد بـ <tr < وأيضا نكتب بطريقة عكسية لأن كل البرامج تقريبا أصلها اليسار . ويمكن استخدام dir هنا لتفادي ذلك .

ويستخدم الأمر التالي لإضافة عنوان للجدول ككل ويكتب بعد أمر الجدول مباشرة :- <caption>العنوان> /caption> أعلم أنك الآن تشعر بالتعقيد وتحس بأن الأمر صعب فلا بأس من ذلك فقد كان نفس شعوري عند بداية دراسة هذه اللغة وتغلبت عليه الحمد لله وإلا فما كان هذا الكتاب بين يديك الآن ، كيف تضيف خاصية ؟ \*لخلية أكتب الخاصية التي تريدها بالقيمة التي تريدها بهذا الشكل < ........ td <. \*لصف أكتب الخاصية التي تريدها بالقيمة التي تريدها بهذا الشكل < ......... tr <. \*للجدول كله أكتب الخاصية التي تريدها بالقيمة التي تريدها بهذا الشكل table < . ……> أظنه الآن سهلا وما سيسهله أكثر تطبيقك ولابد أن تظهر لك مشاكل حتى تتعلم ولكن عليك بالصبر والسؤال . الوسائط المتتعددةMedia Multi اللغة هو إتاحتها لإضافة الصور والوسائط المتعددة إذ أن شكل الصفحة لعل من أهم ما يميز هذه كثيراً لو لم تكن بها صور أو أصوات أو فلاشات أو ..أو ..إلخ كان سيختلف الصور Images الأمر الأساسي المستخدم هنا هو <img <وليس له ختام . ويستخدم معه خواص هذا بيانها . واحفظها جيدا لأنها ستتكرر كثيرا ولن أشرحها في كل مرة .

لكي نضيف صورة إلى صفحتنا لابد من معرفة بعض هذه الكلمات التي سنستخدمها كثيراً والتي نسمي كلاً منها بخاصية :-

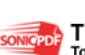

الملف = src وتستخدم لتحديد الملف (الصورة ) المطلوب عرضه . الإتجاه = align يعبر عن مكان عرض الصورة بالنسبة للنص (يمين.يسار.أعلى.أسفل..) . الإرتفاع = height يعبر عن ارتفاع الصورة ، وتأخذ قيمة عددية أو نسبية . العرض = width يعبر عن عرضها ، وتأخذ قيمة عددية أو نسبية . الحـد = border يعبر عن سمك الخط الذي تحد به الصورة . ويستخدم كثيراً مع الإرتباطات . الوصف = alt يظهر النص المكتوب كخلفية عند الوقوف على الصورة أو عند عجز المستعرض عن استعراضها . وبعد التعرف على هذه المعاني فهذا شكل الأمر الرئيسي :- <img src="image file name" align="place " height=# width=# border=# alt="text"> حيث name file image تعبر عن إسم ملف الصورة بالإمتداد ، و text تعبر عن النص المراد عرضه عند الوقوف على الصورة ، و place تعبر عن مكان عرض الصورة وتأخذ القيم :- Top=يكون أول سطر من النص المجاور لها عند أعلى نقطه فيها وباقي السطور أسفلها . الكذب جماع كل شر وأصل كل ذم، لسوء عواقبه، وخبث نتائجه، لأنه ينتج النميمة، والنميمة تنتج البغضاء، والبغضاء تؤول إلى العداوة وليس مع العداوة أمن ولا راحة . Bottom=أسفل نقطة فيها .

الكذب جماع كل شر وأصل كل ذم، لسوء عواقبه، وخبث نتائجه، لأنه ينتج النميمة، والنميمة تنتج البغضاء، والبغضاء تؤول إلى العداوة وليس مع العداوة أمن ولا راحة .

Middle=المنتصف .

الكذب جماع كل شر وأصل كل ذم، لسوء عواقبه، وخبث نتائجه، لأنه ينتج النميمة، والنميمة تنتج البغضاء، والبغضاء تؤول إلى العداوة وليس مع العداوة أمن ولا راحة .

Right=تكون الصورة إلى اليمين من النص ويكون إلى يسارها على عدة أسطر حسب ارتفاعها .

الكذب جماع كل شر وأصل كل ذم، لسوء عواقبه، وخبث نتائجه، لأنه ينتج النميمة، والنميمة تنتج البغضاء، والبغضاء تؤول إلى العداوة وليس مع العداوة أمن ولا راحة . Left =اليسار .

الكذب جماع كل شر وأصل كل ذم، لسوء عواقبه، وخبث نتائجه، لأنه ينتج النميمة، والنميمة تنتج البغضاء، والبغضاء تؤول إلى العداوة وليس مع العداوة أمن ولا راحة .

وهذا يستخدم فقط لتحديد أعلى أو أسفل أو وسط رأسياً أو يمين أو يسار أفقيا بالنسبة للخط أما التوسيط الأفقي فستخدم له الأمر :-

</center> الأمر الخاص بالصورة <center>

- \*\* وأبسط هذا الأمر :-
- $\langle \text{img src} = \text{image file name} \rangle$

أي أنه يصح حذف أي من الخصائص ما دمت لست بحاجة إليه ، ولكني أنصح بعدم حذف خاصتي العرض والإرتفاع لأن الإخلال بهما قد يؤدي إلى خلل في مظهر الصفحة نتيجة لأن المستعرض لو لم يستطع عرض الصورة فهذا يعني أن الحجم المحجوز لها سيختل فُيخل بمظهر الصفحة .

وهناك خاصيتين إضافيتين تحددان الفراغ المتروك إلى جانب الصورة رأسيا وأفقيا قبل بداية النص مثلا وهما :-

Vspace =للمسافة الرأسية .

Hspace =للمسافة الأفقية .

وتأخذان قيمة عددية أو نسبية .

- 28 -

الكذب جماع كل شر وأصل كل ذم، لسوء عواقبه، وخبث نتائجه، لأنه ينتج النميمة، والنميمة تنتج البغضاء، والبغضاء تؤول إلى العداوة وليس مع العداوة أمن ولا راحة.الكذب جماع كل شر وأصل كل ذم، لسوء عواقبه، وخبث نتائجه، لأنه ينتج النميمة، والنميمة تنتج البغضاء، والبغضاء تؤول إلى العداوة وليس مع العداوة أمن ولا راحة. الكذب جماع كل شر وأصل كل ذم، لسوء عواقبه، وخبث نتائجه، لأنه ينتج النميمة، والنميمة تنتج البغضاء، والبغضاء تؤول إلى العداوة وليس مع العداوة أمن ولا راحة.كنت أبحث عن نص أتمم به الأمثلة فوجدت هذه الحكمة الجميلة فقررت وضعها علها تفيد شيئا ولا تنسوني من صالح دعائكم .

وبما أننا ذكرنا القيمة النسبية والعددية فهذا بيانهما :-

**القيمة العددية :**– تمثل أي عرض أو ارتفاع أو حجم بالبكسل وهو وحدة قياس عرض وارتفاع الصور ودقتها فمثلا الصورة في المثال عرضها=468 بكسل وارتفاعها=60 بكسل .

أما القيمة النسبية :- فتكون بالنسبة المئوية من عرض أو ارتفاع الشاشة وتكون على هذه الهيئة :-

"100%"=Width أو "50%"=height وهكذا .

مثال :-

لو أردنا عرض صورة كهذه مثلا :-

هل تريد ان تعرف من هم آكلوا لجوم اليشر ؟؟

يكون الكود كالتالي :-

<img src="ghybah.gif" align="right"

width="468" heigh="60" border=0 alt="نصيحة< "

وأما ربطها بموقع فستعرفه في درس الإرتباطات إن شاء االله . ويشترط لكتابة ملف الصورة أن يكتب بالإمتداد وأن تكون الصورة في نفس المجلد مع ملف الصفحة

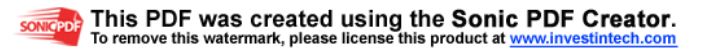

وإلا كتب مسار الصورة كامل سواء من الكمبيوتر أو من الإنترنت .

فمثلا :- عنوان الصورة السابقة على الإنترنت هو :-

http://members.lycos.co.uk/ashygq/pic/ghybah.gif

فبدلا أن تكتب ملف الصورة فقط يجب عليك كتابة المسار كاملا .

ومثال مسار الكمبيوتر :-

G:\html\pic\ghybah.gif

وللعلم فإن الصور شائعة الإستخدام في الإنترنت نوعين فقط هما jpeg-jpg للصور الثابتة ، و gif للصور المتحركة .

ولتتم الفائدة فلا تنتقل إلى دروس أخرى حتى تجرب كل أمر مما سبق بنفسك وإن صادفتك مشكلة ما عليك سوى السؤال عنها .

# الأصوات Audios

1 - لإضافة صوت إلى الصفحة نستخدم الأمر التالي :-

<embed src="filename" width=#

height=# autostart="case" loop=case>

هذا الأمر عام للغاية فهو الأصل في إضافة كلا من الصوت والفيديو والفلاش مع بعض الخصوصية .

ونرمز filename إلى إسم الملف بالإمتداد مع مرعاة مسألة المسار كما مر في

والطول والعرض هنا لواجهة البرنامج المشغل .

Autostart ترمز إلى التشغيل التلقائي ،

و case تعني الحالة وهي :-

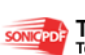

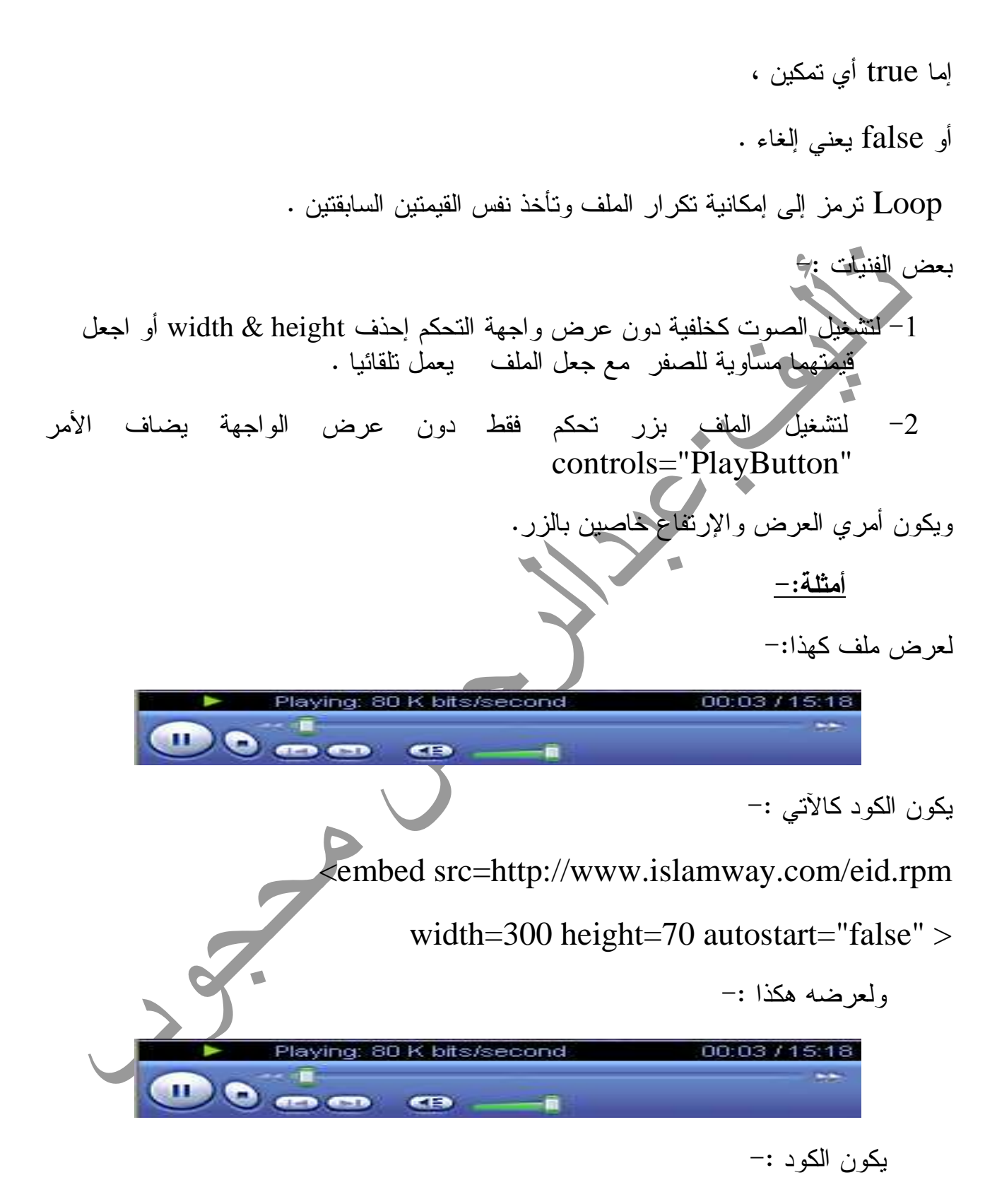

<embed src=http://www.islamway.com/eid.rpm

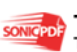

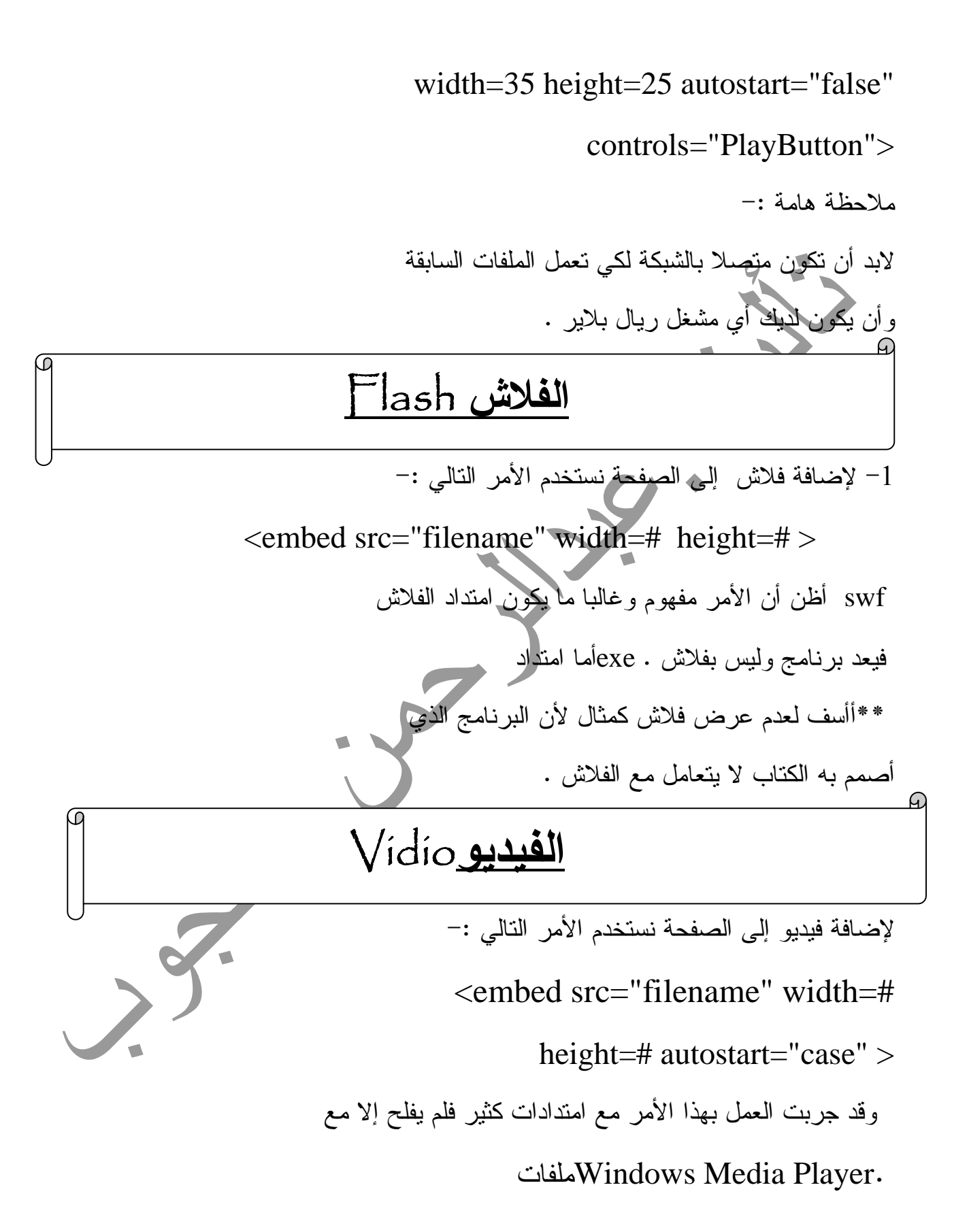

وإليكم هذا المثال - :

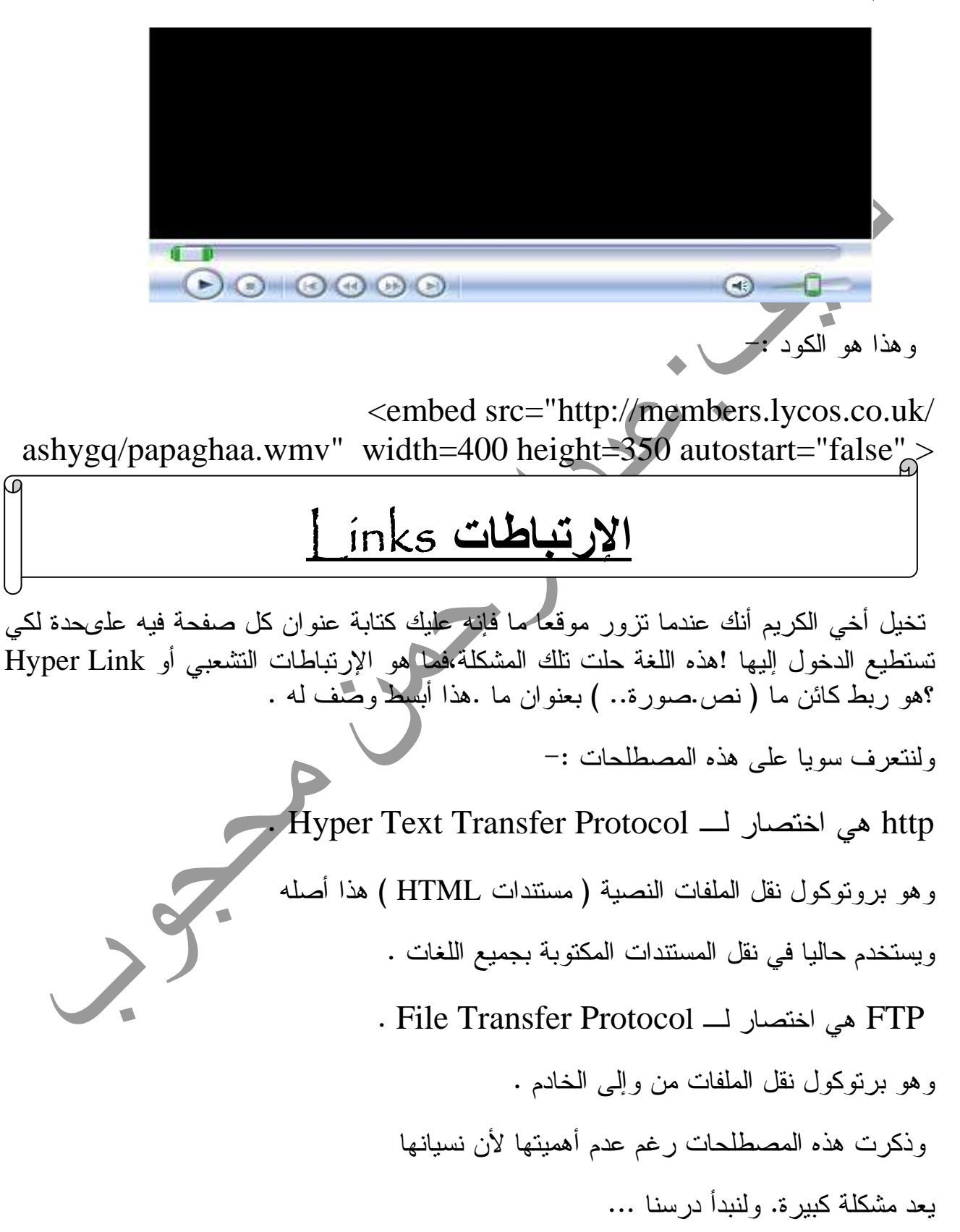

\*\* لإضافة رابط عموما نستخدم الأمر التالي :- العنوان الذي يوجد في الصفحة < "description=" title" html.اسم الصفحة"=href a< <a/<الرئيسية حيث يعبر اسم الصفحة عن الصفحة المراد الوصول اليها ، و description عن الوصف أي النص المراد عرضه عند الوقوف على الرابط . 1 - لإضافة رابط لنص :- <a href="address" title="description"> النص ( ويمكن وضع الكود الخاص به إن كان ذو خصائص معينة ) </a> <u>مثال: –</u> [لعر](http://www.islamway.com/)ض رابط كهذا :- موقع نادي المريخ يكون الكود كالتالي :- <a href="http://www.almreek.net" title=" <a/ "<اول موقع رياضي سوداني <p align=center> <font face="Traditional Arabic" color=blue> <b> <u>المريخ نادي موقع>/b> </u> </font>

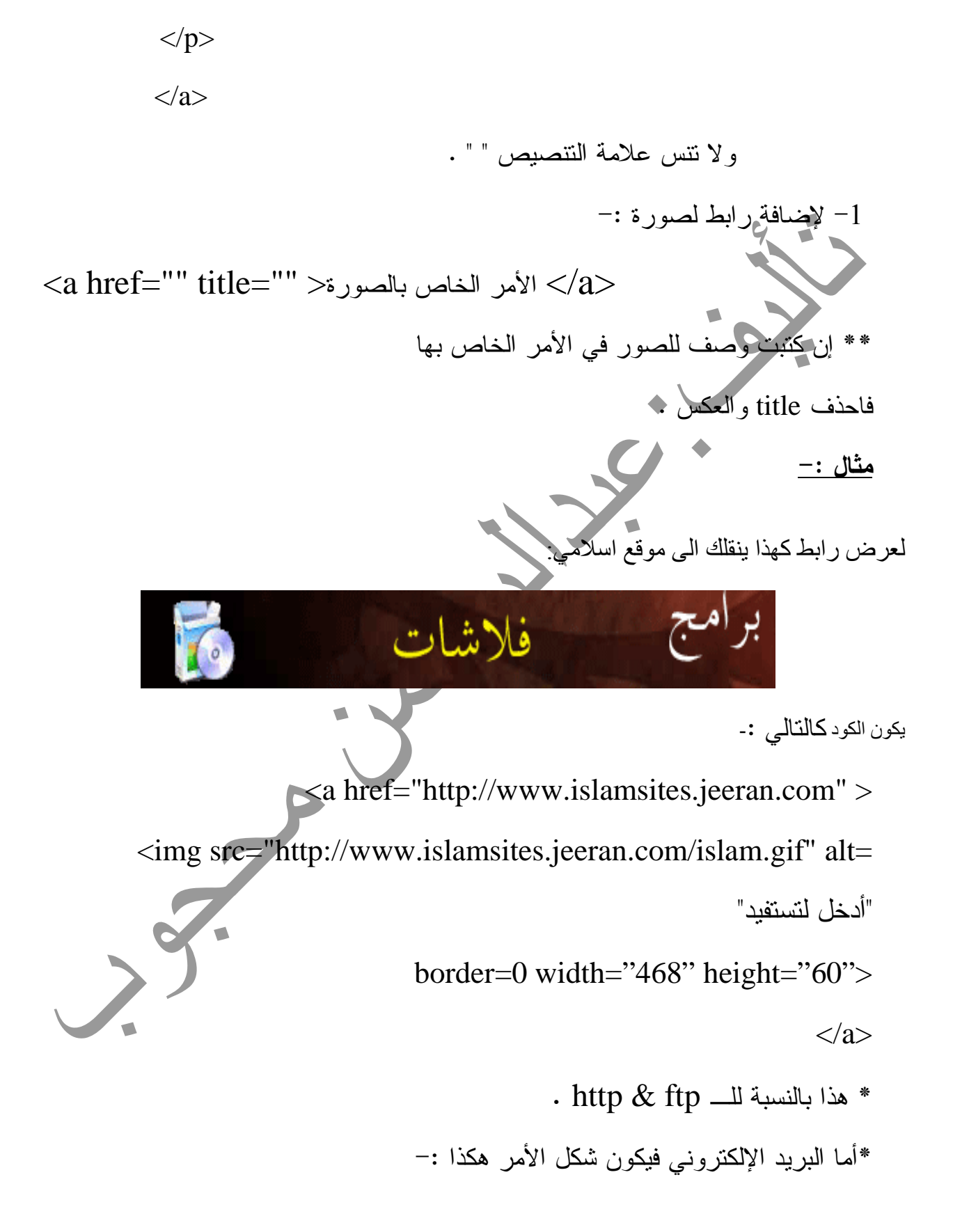

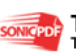

<a href="mailto:E-mail" title="">الكائن> </a> ويكتب البريد الإلكتروني المراد بدلا من mail-E . مثال :- [لعرض رابط بر](mailto:AhmedAlmesry@IslamWay.net)يد كهذا:-البريد الإلكتروني بكون الكو <a href="mailto:a\_mahagob@yahoo.com" title= <"أرسل اقتراحك" **<p align=center> <font face="Traditional Arabic" color=blue>**  $$  $**u**$ البريد الإلكتروني  $<$ /b> $<$ /u> **</font> </p> </a>** وأما الربط بجزء من الصفحة فيكون الأمر على الشكل التالي :-  $\alpha$  name="text 1"> الكائن 1

---------

 $\alpha$  href="#text 1" > الكائن2 </a> حيث الجزء الأول هو الخاص بالمكان المرادالوصول إليه ويكتب في المكان نفسه ، 1 Text تعد كعلامة له ، والكائن 1 هو المراد الوصول إليه . ويكتب الجزء الثاني في أي مكان من الصفحة ويكون هو الوصلة للجزء الأول ، والكائن 2 هو الذي سيكون وصلة .وقد حذفت Title لأبين أنها ليست بأساسية . أما الربط بأعلى الصفحة فيكون بهذا الشكل :- <a herf="#top" >الكائن> /a> مثال :- لربط الصور يكون الكود :- <a name="pictures">لصوارة</a> لصورة</a> وهذا مكانه هناك أما هنا :- <a href="#pictures" >الصور لربط> /a> ملاحظة هامة :- 1 - عند الضغط على وصلة مصنوعة بإحدى الطرق السابقة فإنها تفتح الملفنفسه في نفس النافذة ولجعلها تفتحه في نافذة جديد نضيف "blank="\_target بعد كتابة العنوان . 2 - في البريد الإلكتروني سيقوم بفتح البريد الإفتراضي لديك كـ Outlook

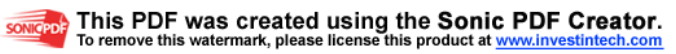

- 37 -

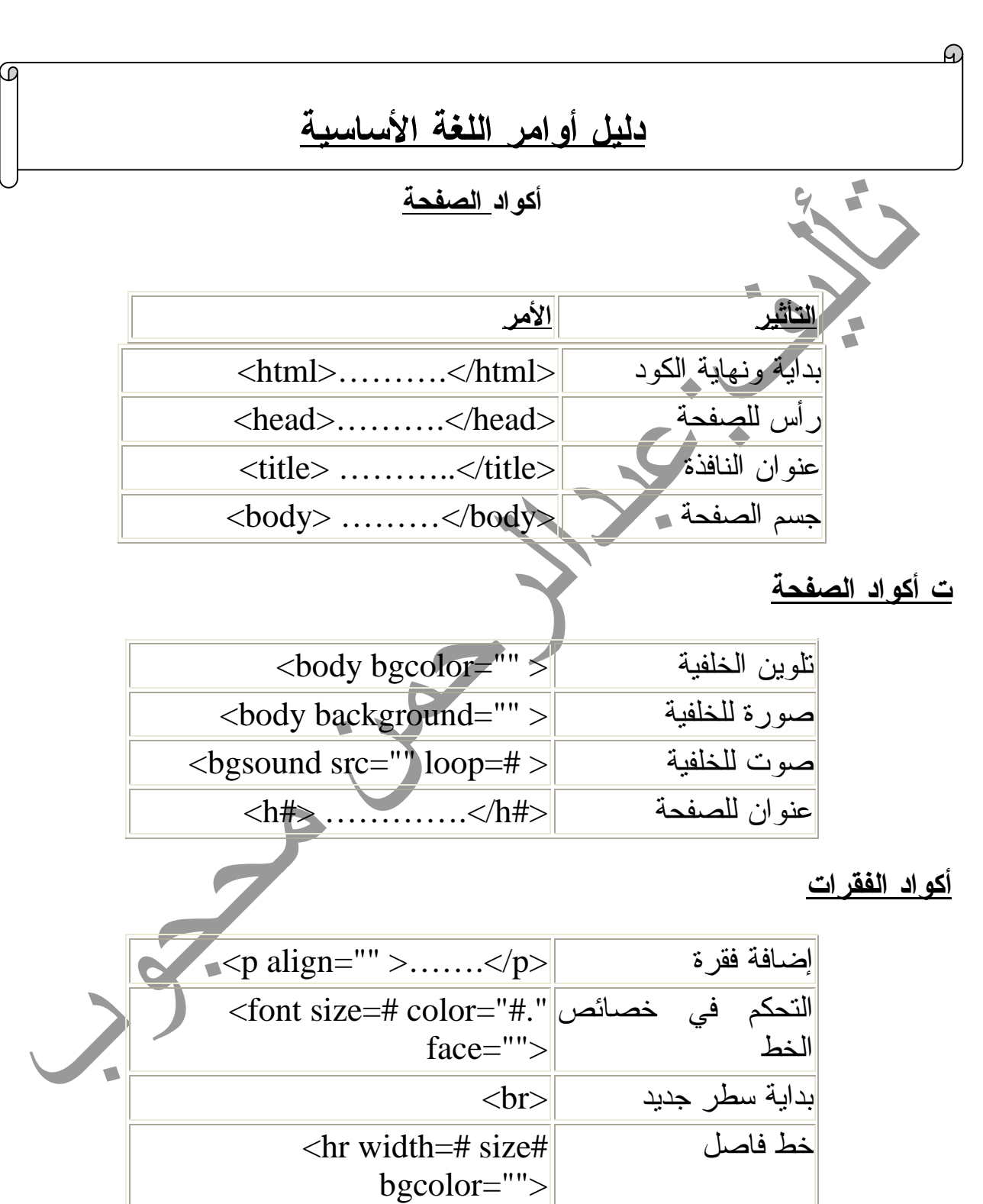

#### أكواد الجدول

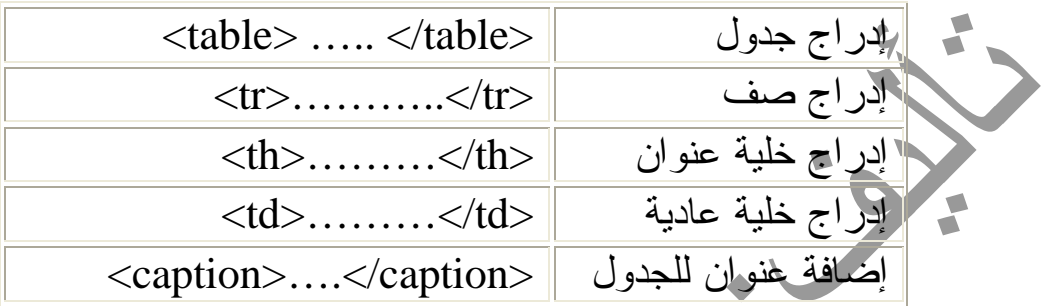

أكواد الوسائط المتعددة

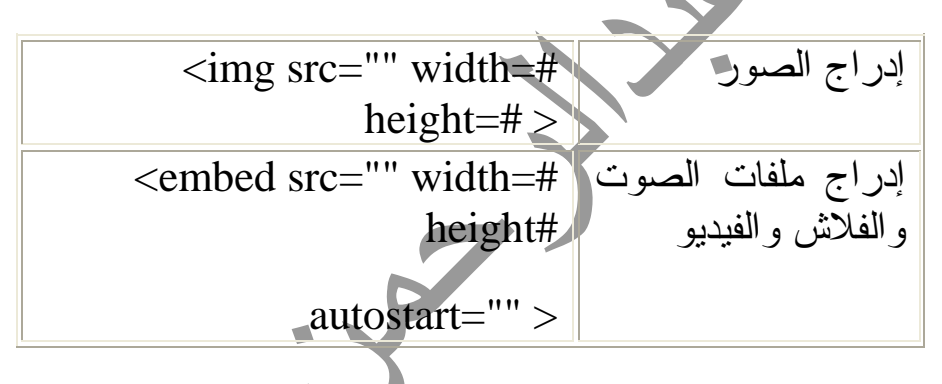

أكواد الإرتباطات والملاحظات

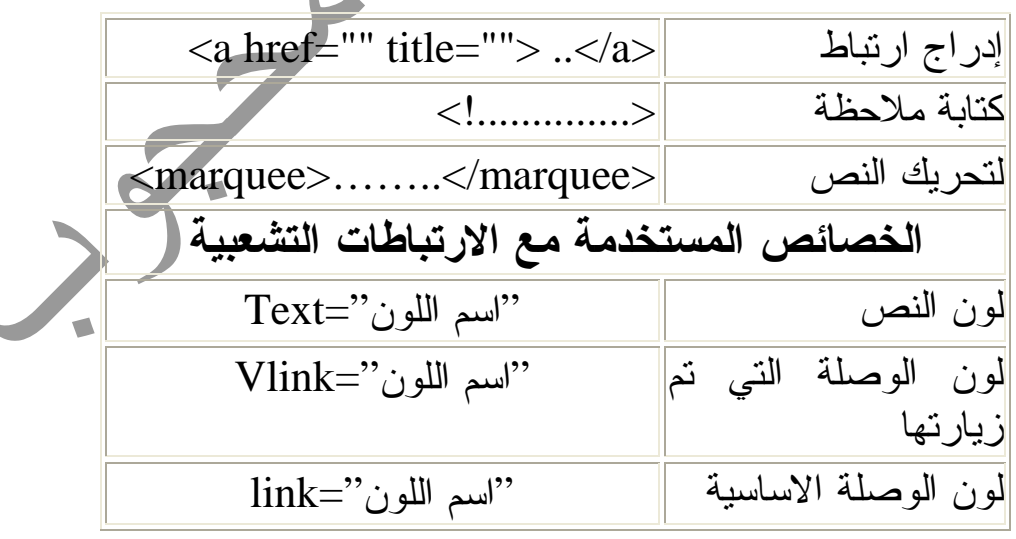

ملاحظة :

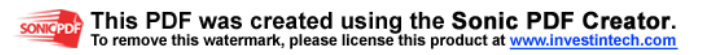

الخصائص المستخدمة مع الارتباطات التشعبية تكتب بعد الـ<............... Body<

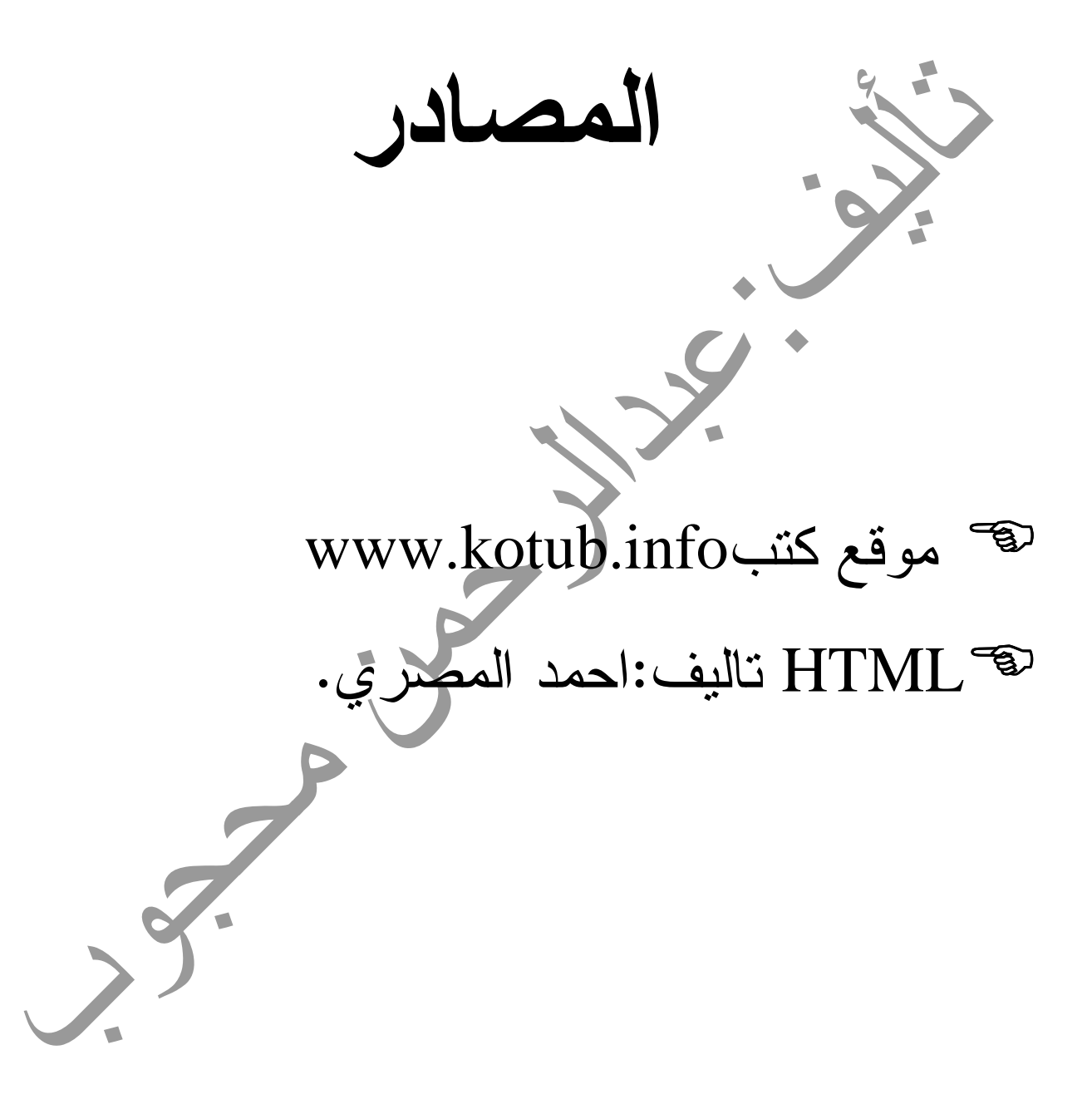

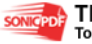

- 40 -

 الخاتمة الحمد الله الذي بنعمته تتم الصالحات ، والصلاة والسلام على المصطفى نبيه ε ،الحمد الله الذي ايقظ روح الامل والتفاؤل من جديد في كل دقة تنعكس على مسار العمل وايجاد المختصر المفيد لهذه اللغة وبعد ،،، هذا الكتاب بذلت فيه ما وفقني االله تعالى إليه ، وسلكت في كتابته أسلوبا سهلا مع تنسيقا جيدا لسهولة تصفحه ، واستخدمت ألفاظا سهلة المنال . وهذا الكتاب أؤكد أنه لمن لا يعرف شيئا عن اللغة أو للمتوسطين ، ليس أبدا للمحترفين ، فهناك مواضيع كثيرة في اللغة أغفلتها في هذا الكتاب عمدا مثل النماذج والإطارات لأنه لا يجدر بالمبتدء معرفتها أو الدخول فيها دون إتقان لما ورد في هذا الكتاب من أساسيات اللغة ، وأعلم أن تعلم شيء كهذا ليس بالسهل ولا باليسير وإنما بالجهد والجد والتفكير . ولا تنسوني إخواني من دعوة صالحة عن ظهر غيب عسى أن يغفر االله لي بها تقصيري ، واالله ولي التوفيق .. . /م تقني:عبدالرحمن محجوب حمد 

**E-mail : a\_mahagob@yahoo.com** ب 


⋒

اعداد:عبدالرحمن محجوب

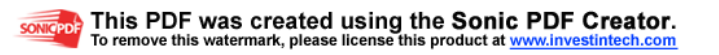